## HeyVideoDoor

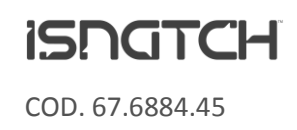

### Manuale completo V. 1.06.21

*Attenzione: l'installazione di questo prodotto deve essere effettuata da un professionista, secondo le normative vigenti del sito di installazione. Si consiglia di provare tutti gli elementi a banco prima di eseguire il cablaggio definitivo. A causa dei continui avanzamenti tecnologici, le caratteristiche ed il disegno di questo prodotto possono variare senza alcun preavviso.* 

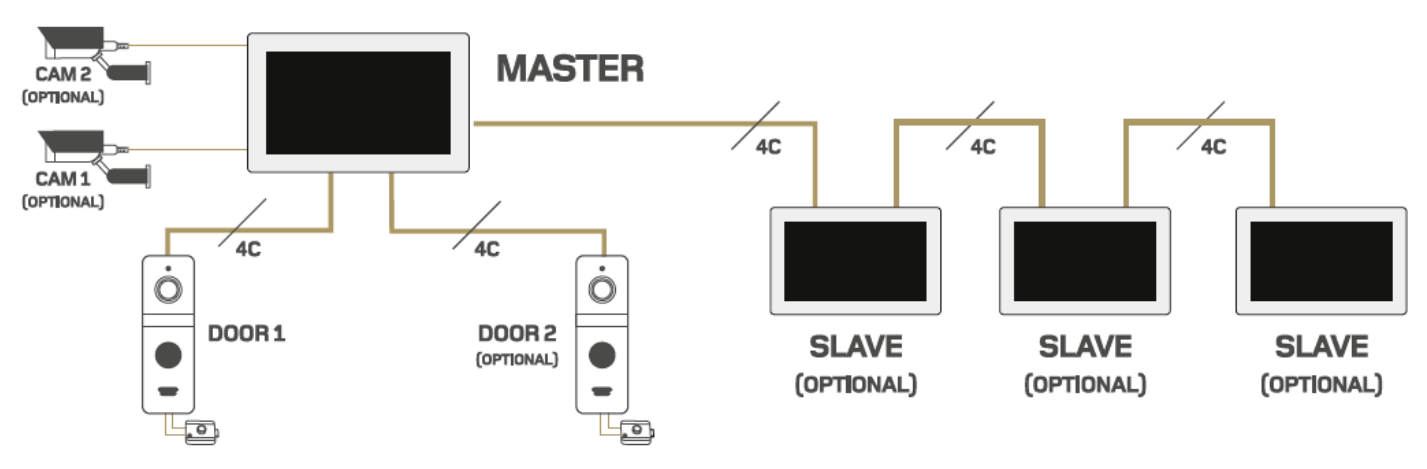

#### **COMPOSIZIONE KIT E DESCRIZIONE COLLEGAMENTI MONITOR**

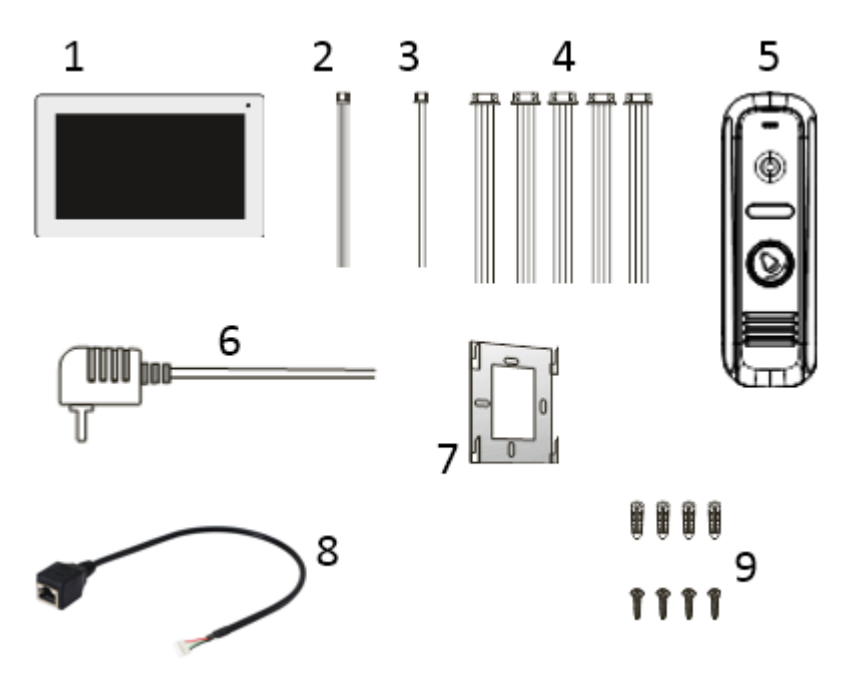

- 1 Monitor
- 2. Connettore 3pin x1
- 3. Connettore 2pin x1
- 4. Connettore 4pin x6
- 5. Unità esterna + staffe
- 6. Alimentatore monitor
- 7. Staffa monitor
- 8. Adattatore 4pin -> RJ45 (cavo di rete)
- 9. Viti e tasselli

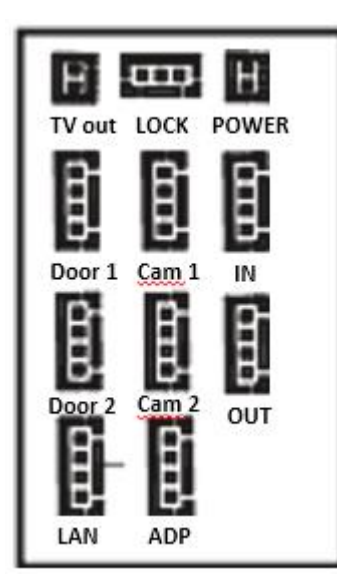

TV out: Uscita tramite connettore 2 pin per vedere il monitor su una TV LOCK: Contatti per apertura cancelli/garage POWER: Ingresso +12Vdc Door1: Ingresso per la prima unità esterna Cam1: Ingresso 1 per telecamera analogica CCTV IN: Ingresso per collegare il monitor aggiuntivo SLAVE con il principale MASTER Door2: Ingresso per la seconda unità esterna Cam2: Ingresso 2 per telecamera analogica CCTV OUT: Uscita per collegare il monitor principale MASTER con l'aggiuntivo SLAVE LAN: Ingresso per l'adattatore RJ45 (cavo di rete) ADP: Ingresso per unità interne aggiuntive (citofono senza monitor)

#### **COLLEGAMENTI INIZIALI**

*Per collegare i connettori 2,3 o 4 pin, è sufficiente accertarsi che il numero di pin sia uguale. Non vi è un cavo specifico per ogni ingresso.* 

*Per la giunzione tra le periferiche ed il monitor, si raccomanda l'uso di fili con sezione di 0,5mm². Utilizzare dei fili con sezione inferiore potrebbe influire sulla qualità della trasmissione dei dati e segnali audio/video.* 

- 1. Colleghiamo il monitor con l'unità esterna inserendo un connettore 4pin sull'ingresso "Door1" e giuntiamo i fili dello stesso colore ovvero rosso, bianco, nero e giallo.
- 2. Per collegare una serratura elettrica, dobbiamo utilizzare i fili colorati che escono dall'unità esterna. I contatti sono a potenziale 0 (zero) e sono VERDE (NO) e ARANCIONE(COM). Questi due contatti vanno collegati ai corrispettivi della morsettiera dell'elettroserratura. Nella maggior parte dei casi è necessario eseguire un collegamento dei fili verde e arancione con il +12V della serratura. Consultare il manuale della serratura o avvalersi di un professionista.
- 3. Se disponiamo di un secondo accesso come un cancello o una porta di garage, possiamo sfruttare il secondo relè "LOCK". Anche questo è a potenziale 0(zero) e potete scegliere se usare un contatto NO oppure NC da collegare poi alla vostra morsettiera/motore.
- 4. Per avere un collegamento internet tramite cavo LAN, inseriamo l'apposito adattatore sull'ingresso "LAN" e colleghiamolo al router. In caso contrario, nei paragrafi successivi vi è la spiegazione per la connessione tramite WI-FI.
- 5. Se desiderato, inseriamo la micro SD di categoria 10 (max 128 GB) nell'apposita slot laterale del monitor.
- 6. Colleghiamo il nostro alimentatore nell'ingresso POWER e spostiamo su ON il selettore di accensione in alto al monitor. Attendere circa 10 secondi per l'accensione.

*Una volta avviato, HeyVideoDoor può già funzionare come un tradizionale videocitofono per vedere l'immagine di chi suona, aprire il portoncino e o cancello, vedere le telecamere ecc… E' possibile eseguire la connessione all'app HeySmart(tramite internet) successivamente. Nel caso di più monitor, seguire le indicazioni nei paragrafi successivi.*

#### **ICONE E DISPLAY**

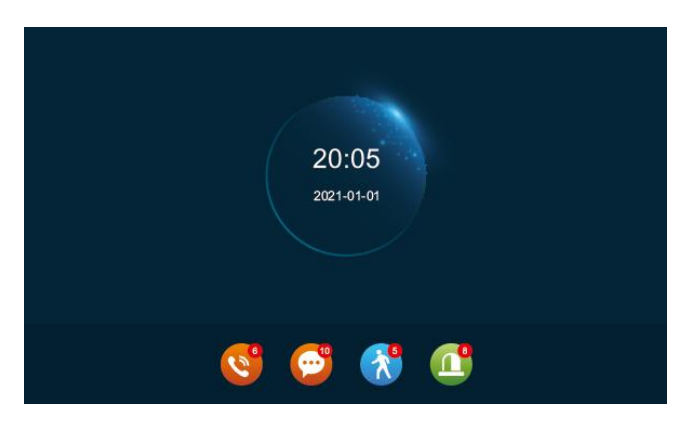

In seguito vedrete lo schermo in standby di HeyVideoDoor. Le icone, partendo da sinistra sono le seguenti:

- 1. Registro chiamate
- 2. Registro messaggi
- 3. Movimenti rilevati
- 4. Allarme (icona e funzione non abilitate)

#### **MENU PRINCIPALE**

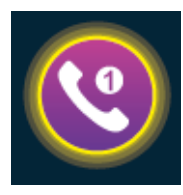

#### **Citofono**

Con questa icona, in caso di più monitor connessi tra di loro, è possibile trasferire le chiamate o comunicare con altre unità. L'icona appare anche durante la chiamata per poter trasferire la conversazione all'altra unità.

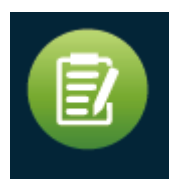

#### **Storico eventi**

In questa sezione è possibile vedere il Registro chiamate e il Registro messaggi in caso di presenza di memory card.

Sempre in caso di memory card è possibile vedere i filmati delle rilevazioni di movimento. Questo menu racchiude le 4 icone presenti sul monitor in standby (vedi immagine sopra).

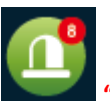

#### **"Allarme" ICONA E FUNZIONE NON ATTIVE.**

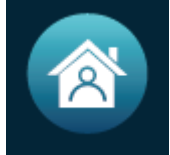

In casa il monitor suona regolarmente con la suoneria ed il volume impostati.

Assente il monitor non suona, l'unità esterna emette la voce "per favore lasciare un messaggio" ed inizia a registrare. Se la memory card non è presente, il monitor suonerà normalmente.

Non disturbare Il monitor e l'unità esterna non suonano, se la memory card è inserita, partirà automaticamente la registrazione video.

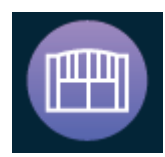

**Apertura** icona dedicata all'apertura di un cancello o garage. Collegando un connettore a 3pin sull'uscita **LOCK** (dietro al monitor) si può sfruttare di un contatto NO oppure NC.

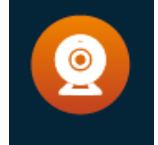

**Monitoraggio** icona dedicata alla visualizzazione delle unità esterne 1 o 2 e delle telecamere 1 o 2. Tale icone corrispondono ai rispettivi ingressi **Door1, Door2, Cam1** e **Cam2**.

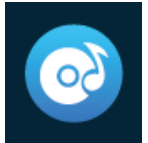

**Multimedia** Se la memory card è inserita, è possibile utilizzare il monitor per riprodurre filmati, musica e foto.

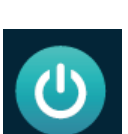

**Standby** si ritorna alla schermata in standby

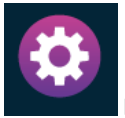

**IMPOSTAZIONI**

**Generali** Impostazioni generali del monitor: data, ora, lingua, suoni.

**Unità esterna** parametri e impostazioni delle unità esterne connesse a Door1 e Door2.

**Telecamere** parametri e impostazioni delle telecamere connesse a CAM1 e CAM2. Ricordarsi di impostare lo STATUS su ON se collegate una telecamera.

**Rete** Da qui è possibile visualizzare l'indirizzo IP del monitor e connetterlo alla rete tramite WI-FI oppure LAN.

**Modalità standby** Nel caso in cui vi fossero foto e musica nella memory card, è possibile utilizzare il monitor come cornice digitale durante lo standby. Per utilizzare la cornice digitale, dovrete inserire le immagini nella cartella "**DigitalFrame**" che verrà creata all'interno della memory card se inserita nel monitor. Per utilizzare il monitor come speaker musicale, potete inserire i file MP3 all'interno della cartella "**BgMusic**" che verrà creata all'interno della memory card se inserita nel monitor

**Avanzate** Icona per eseguire la formattazione della SD, reset ai livelli di fabbrica, aggiornamento software e riavvio del sistema.

**Info sistema** dati di sistema e memoria residua della scheda SD.

#### **COLLEGAMENTO TELECAMERE TVCC**

Il monitor è predisposto per ricevere in ingresso i segnali analogici di due telecamere AHD fino a 1080p.

E' sufficiente usare il connettore a 4pin e collegarlo su CAM1 e CAM2 in caso di due telecamere. Successivamente giuntare i fili nero e rosso per l'alimentazione e il filo giallo per il segnale video. Il filo bianco è una predisposizione per una funzione non ancora sviluppata (icona verde ALARM).

Nota: Le telecamere supportate sono massimo 2 poiché l'applicazione non riuscirebbe ad identificare correttamente il segnale video di una telecamera collegata ad un monitor secondario.

#### **COLLEGAMENTO DI MONITOR AGGIUNTIVI**

Nel caso in cui si volesse utilizzare più di un monitor, ad esempio per abitazioni su più livelli, è necessario eseguire un collegamento a cascata tra il monitor principale e gli aggiuntivi. Inserire un connettore a 4pin sull'uscita OUT del monitor principale. Collegare a sua volta un connettore 4pin sull'ingresso IN del monitor secondario e giuntarlo con il principale seguendo gli stessi colori: bianco, rosso, nero e giallo. Per un terzo o quarto monitor, proseguire allo stesso modo: collegare il connettore a 4pin su OUT del secondario e IN del terzo monitor e giuntare i fili dello stesso colore.

Una volta completati tutti i cablaggi, accedere alle IMPOSTAZIONI GENERALI e alla voce ID DISPOSITIVO, impostare il numero su ogni monitor: il principale sarà ID dispositivo 1, il secondario sarà ID dispositivo 02 e così via.

In questo modo, quando verrà effettuata la connessione all'applicazione HeySmart, verrà identificato solo il monitor principale.

A seguire un esempio di collegamento tra 3 monitor e l'assegnazione dell'ID dispositivo.

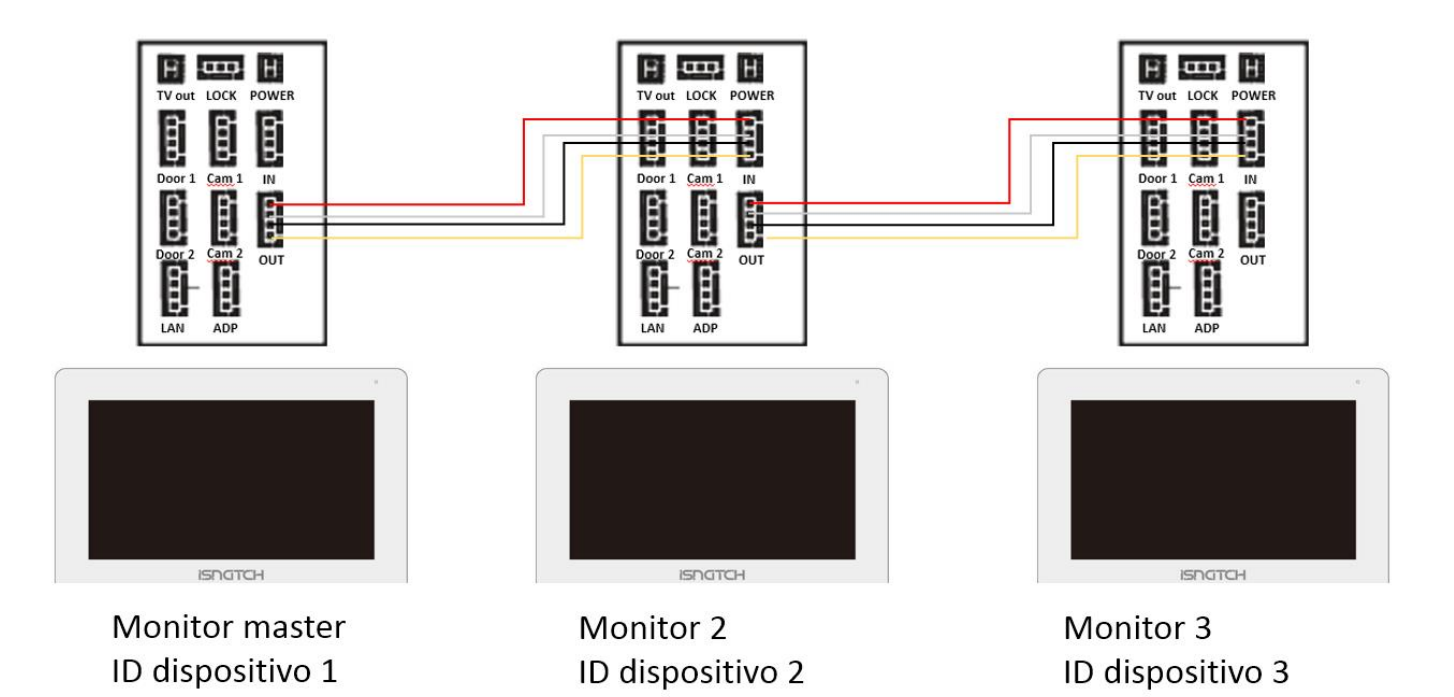

#### **USO E FUNZIONI CON L'APPLICAZIONE HEYSMART**

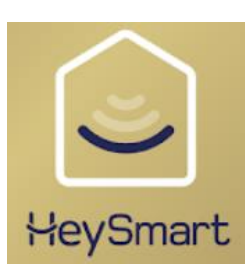

Per sfruttare le potenzialità del controllo da remoto di HeyVideoDoor, è necessario scaricare e installare l'app **HeySmart** dagli stores **Google Play** ed **Apple App Stor**e.

HeyVideoDoor essendo integrante della famiglia HeySmart, può essere associato allo stesso account con il quale utilizzate già i vostri dispositivi della stessa gamma.

Se non avete ancora un account HeySmart, seguite le illustrazioni a seguire per la registrazione dell'account.

Una volta aperta l'app, premete su "registrati" e seguite i passaggi illustrati per la registrazione dell'account

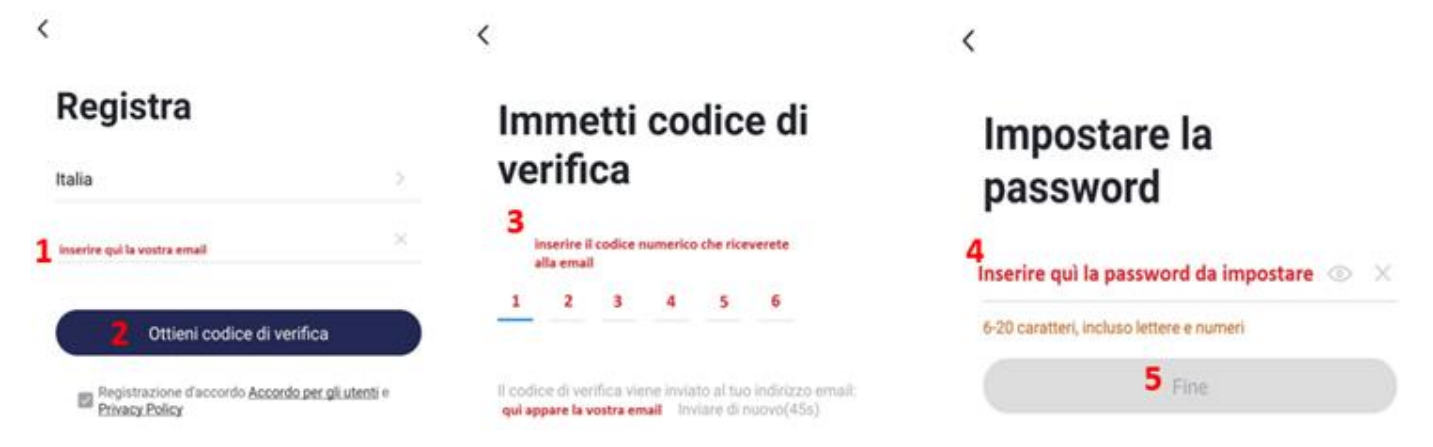

A questo punto dobbiamo associare HeyVideoDoor all'app attivando la connessione ad internet del dispositivo.

Seguite i passaggi a seguire, in base al tipo di connessione desiderata: "CAVO LAN" oppure WI-FI "EZ MODE".

#### **COLLEGAMENTO INTERNET TRAMITE CAVO DI RETE LAN**

Accedere alle impostazioni di rete per avviare la configurazione internet, alla voce "modalità collegamento rete" premere le frecce sino a vedere la voce "LAN cable". Per arrivare a questo punto, seguire le illustrazioni sotto.

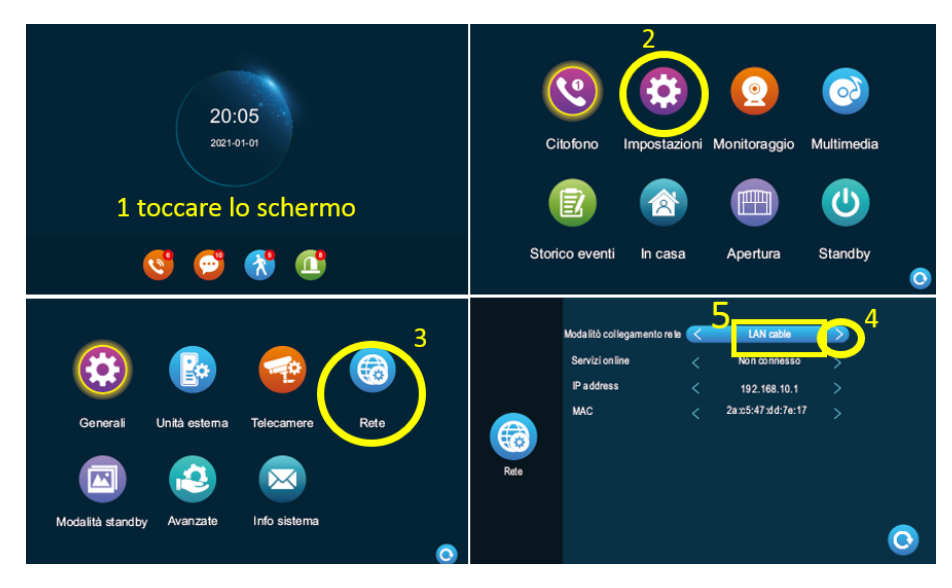

**HeyVideoDoor è in attesa di essere associato all'app quindi leggere le indicazioni e procedere con i passaggi via App come da immagini**

- **1. Smartphone già connesso alla rete wi-fi 2,4 Ghz**
- **2. Attivare GPS/POSIZIONE/GEOLOCALIZZAZIONE sul proprio smartphone.**

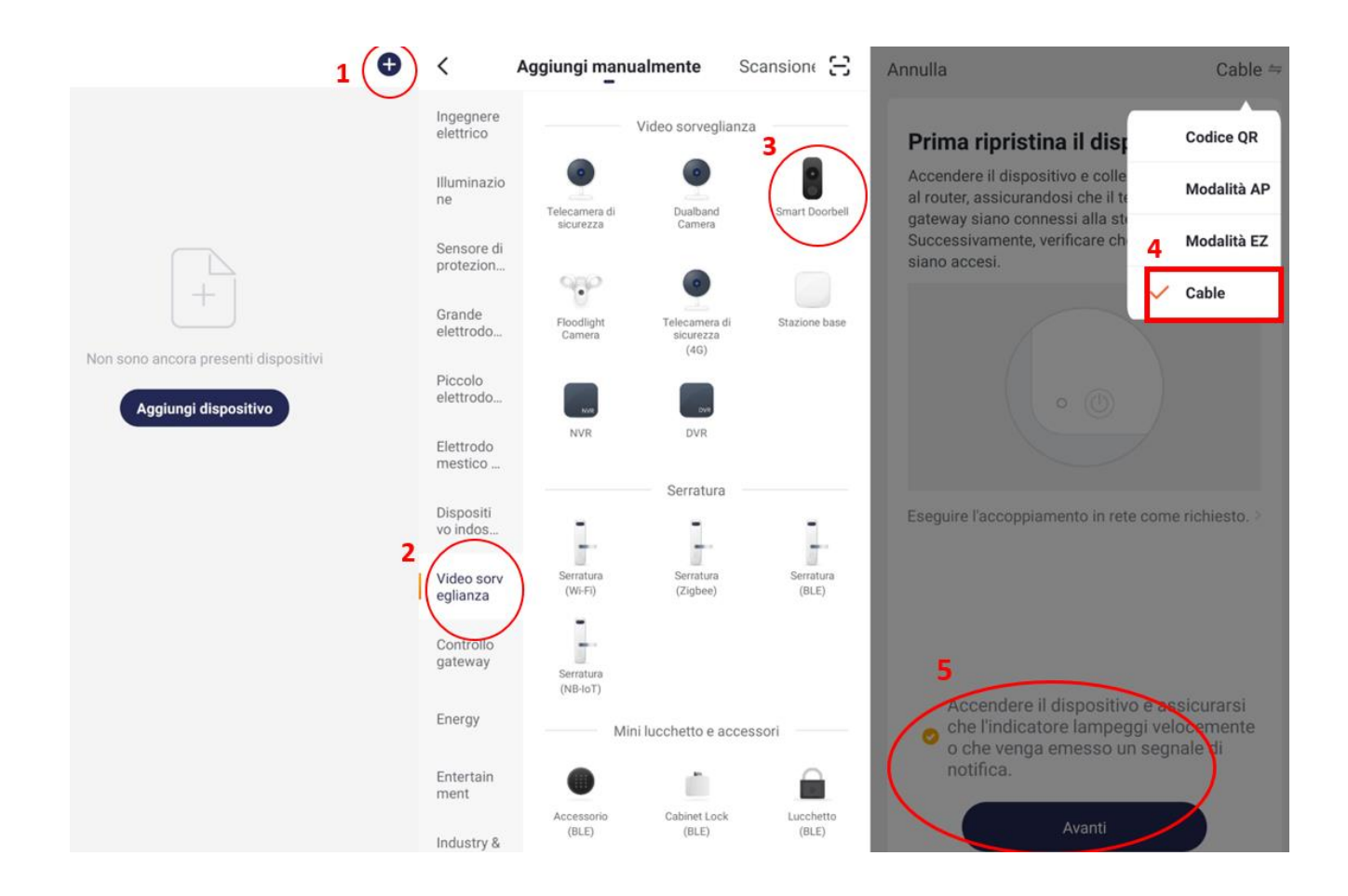

Annulla

operazioni

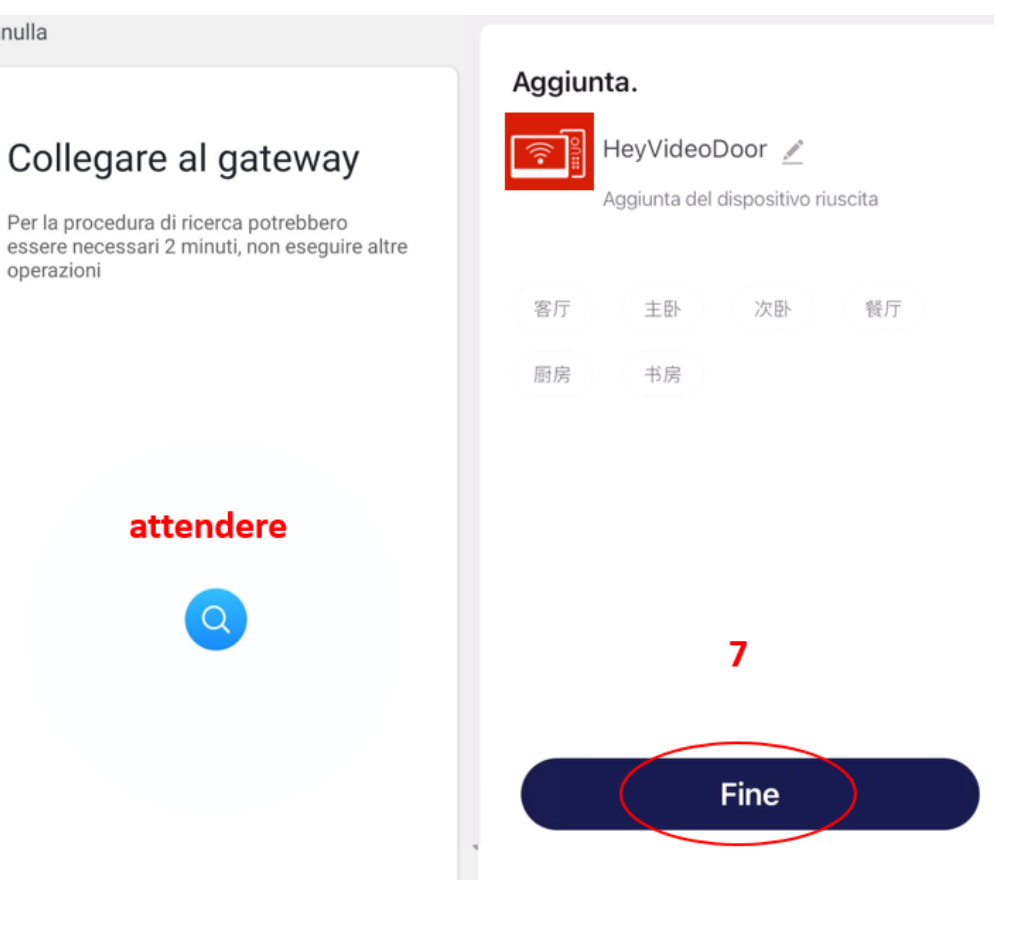

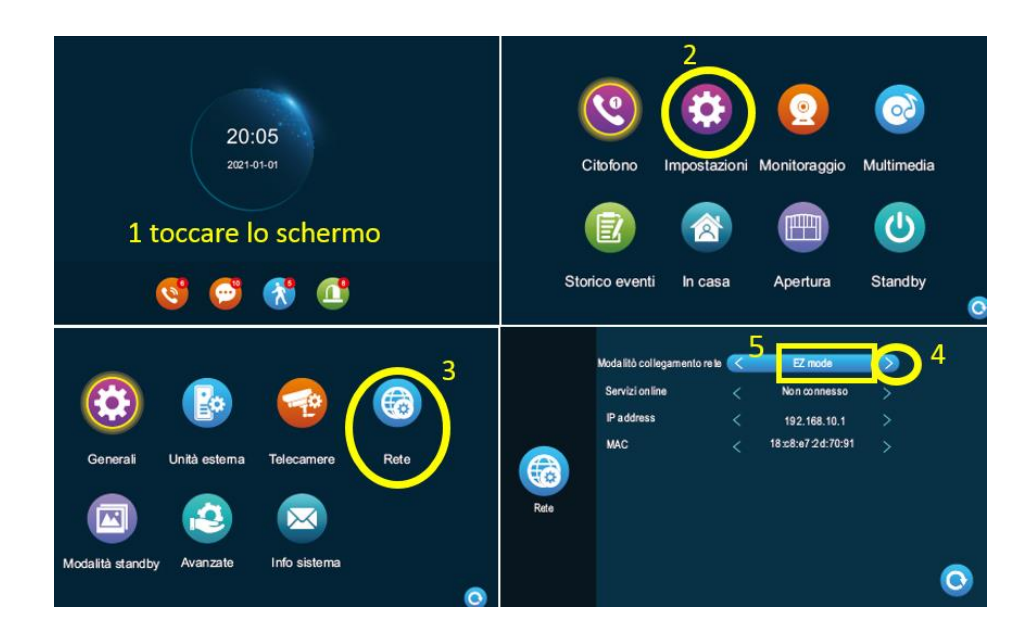

**HeyVideoDoor è in attesa di essere associato all'app quindi leggere le indicazioni e procedere con i passaggi via App come da immagini**

- **1. Smartphone già connesso alla rete wi-fi 2,4 Ghz (5Ghz non supportata)**
- **2. Attivare GPS/POSIZIONE/GEOLOCALIZZAZIONE sul proprio smartphone.**
- **3. La password e il nome del wi-fi non devono avere caratteri speciali (!\$&#...)**

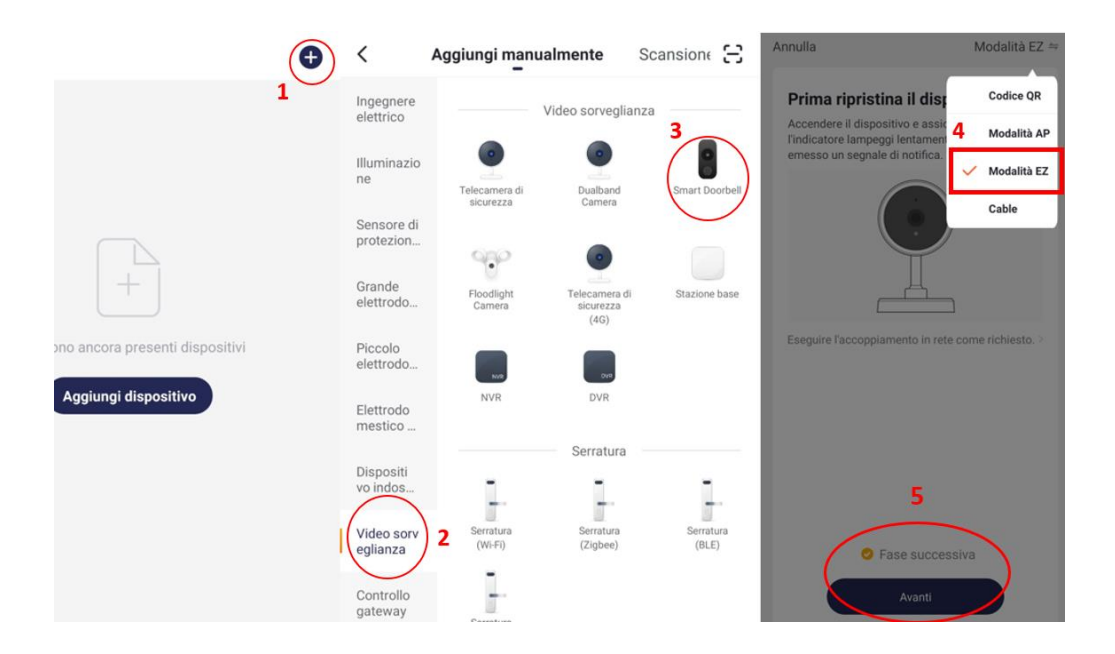

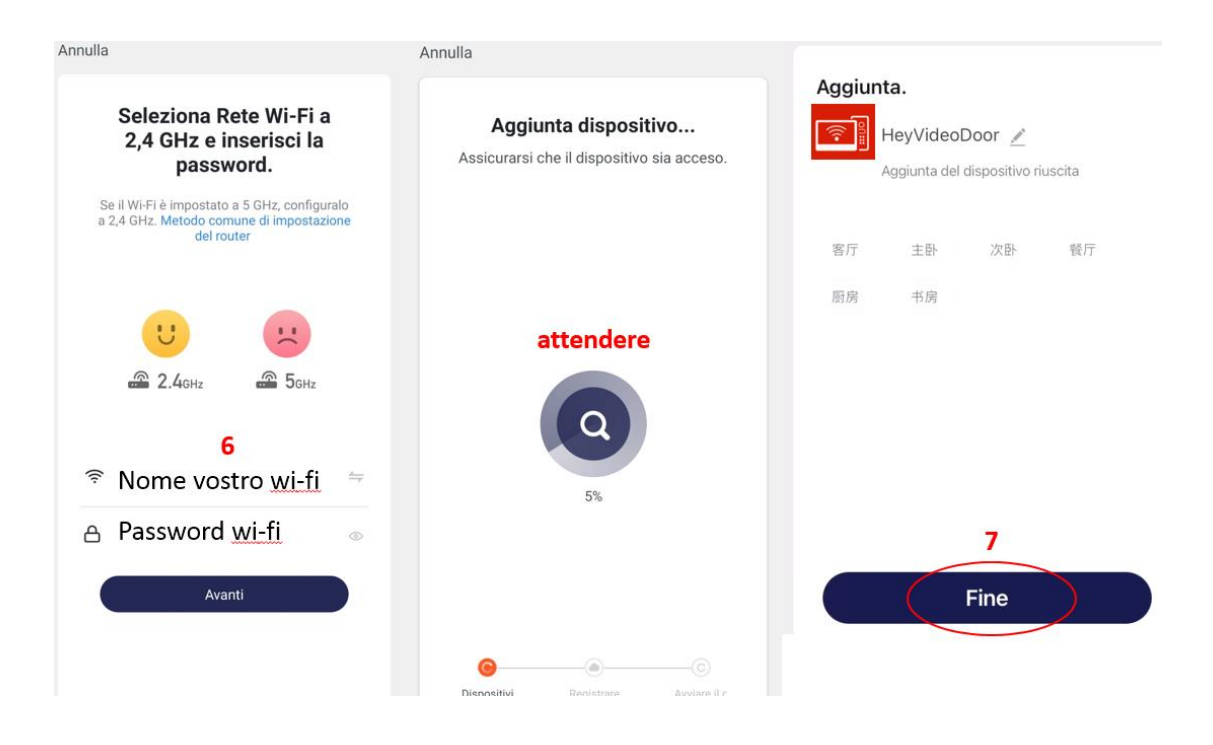

#### **COLLEGAMENTO IN MODALITA' "AP"**

Qualora si volesse configurare HeyVideoDoor tramite wi-fi, e la modalità EZ non è andata a buon fine, è possibile utilizzare la modalità AP.

Come nelle precedenti figure, accedere alle IMPOSTAZIONI e selezionare RETE. Scorrere le frecce sino a raggiungere "AP mode" e premere l'icona con la freccia in basso a destra. Il dispositivo verrà riavviato e vedere i dati dell'Hotspot (SmartLife-xxx) e la password (12345678). A seguire immagine:

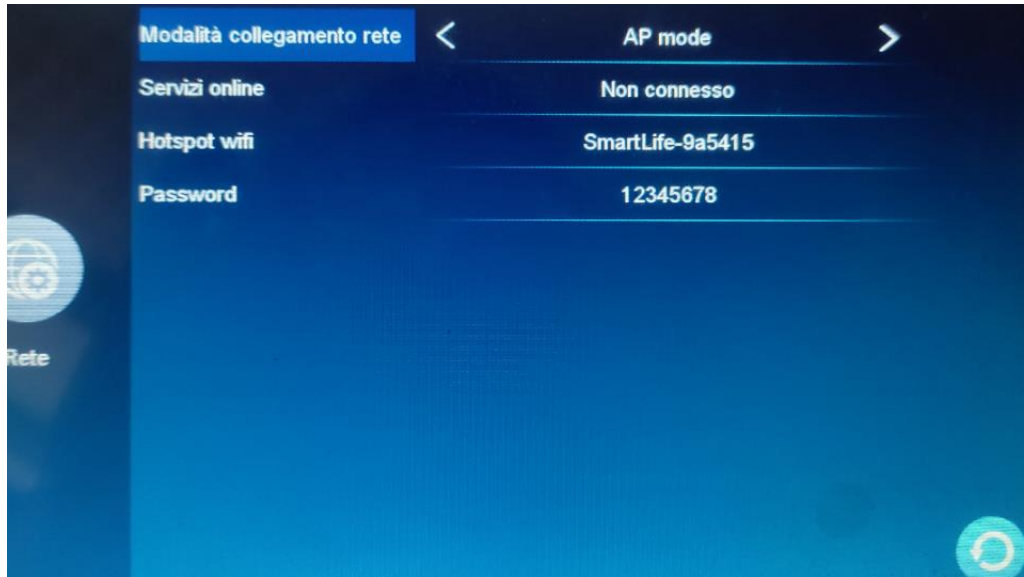

Arrivati a questo punto, procedere con l'aggiunta del dispositivo all'interno dell'app:

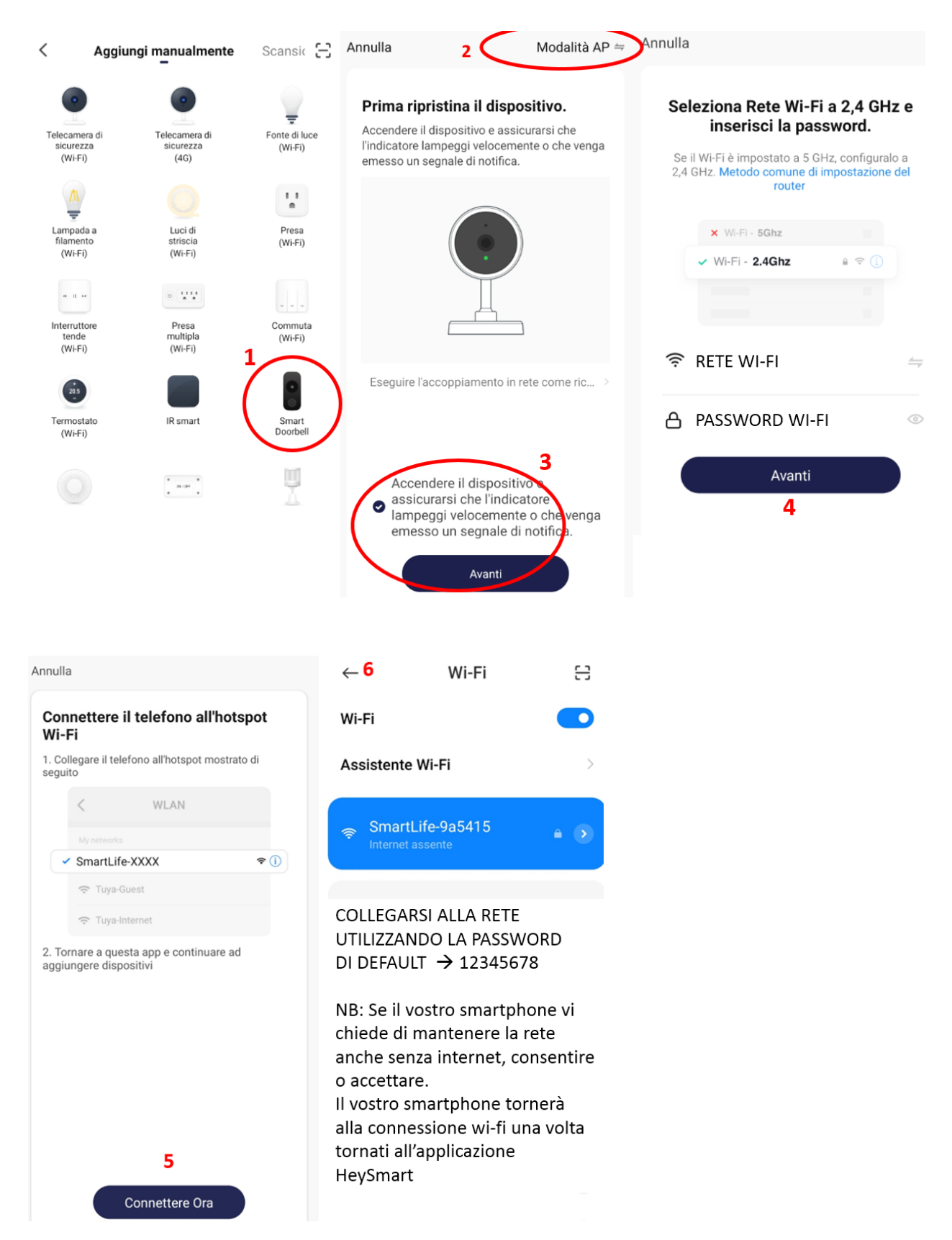

Come da immagine soprastante vi verrà chiesto di connettervi alla rete wi-fi generata dal monitor(SmartLife-Xxxx).

Una volta connessi tornate all'applicazione HeySmart e attendere che venga ultimata la procedura.

#### **FUNZIONI PRINCIPALI TRAMITE APPLICAZIONE HEYSMART**

Una volta associato il dispositivo all'account, accedendovi da remoto, troverete questa schermata

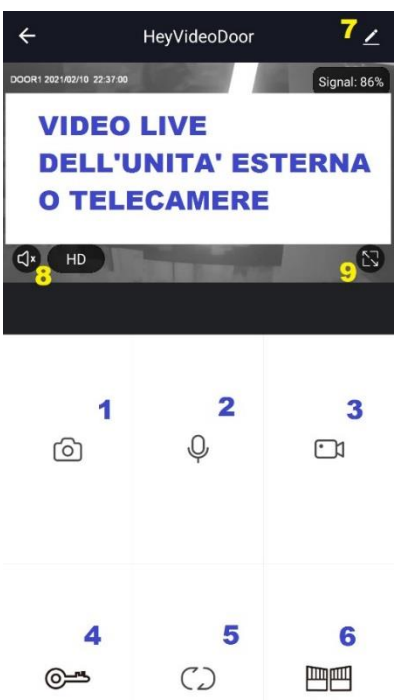

**1** Tasto **screenshot**

 Tasto **microfono** per parlare con chi ha suonato Tasto **REC** per avviare la registrazione video sullo smartphone Tasto **apri** per l'apertura dell'elettro-serratura Tasto **switch** per cambiare visualizzazione unità esterna2, cam1,cam2 Tasto **apri** per l'apertura del cancello/garage Tasto per modificare il nome dispositivo e alcune impostazioni nell'app Tasto per attivare l'audio e cambiare immagine da HD a SD Tasto per espandere l'immagine a schermo intero

*NB: Per ricevere correttamente la notifica di chi suona al nostro videocitofono, fornire tutti i consensi richiesti all'installazione dell'app. Sempre dalle impostazioni dello smartphone, abilitare l'utilizzo in background dell'app Heysmart ed inibire eventuali funzioni di risparmio energetico.*

#### **CONDIVISIONE DI HEYVIDEODOOR AD ALTRO ACCOUNT HEYSMART**

HeyVideoDoor, una volta associato all'applicazione HeySmart, rimarrà vincolato all'account con il quale è stato configurato. E' possibile condividere l'account e relativa password per accedere su più smartphone ad esempio nel caso di utenti famiglia.

In alternativa, se si vuole condividere solo HeyVideoDoor senza condividere l'intero account e permettere quindi l'utilizzo di altri dispositivi smart, è possibile farlo tramite le impostazioni dell'app. Questo è utile nel caso in cui si volesse permettere l'accesso temporaneamente e annullare la condivisione del dispositivo in un secondo momento.

- 1. Installare l'applicazione HeySmart sullo smartphone dell'invitato e registrare un nuovo account
- 2. Sullo smartphone del proprietario, accedere alle impostazioni di HeyVideoDoor
- 3. Accedere alla sezione "condivisione dispositivi" e inserire l'email con il quale si è registrato l'invitato
- 4. Sullo smartphone dell'invitato, aprire l'app HeySmart e andare nel "centro messaggi"
- 5. Aprire la notifica di invito e accettare la condivisione del dispositivo

A seguire un'immagine di riferimento

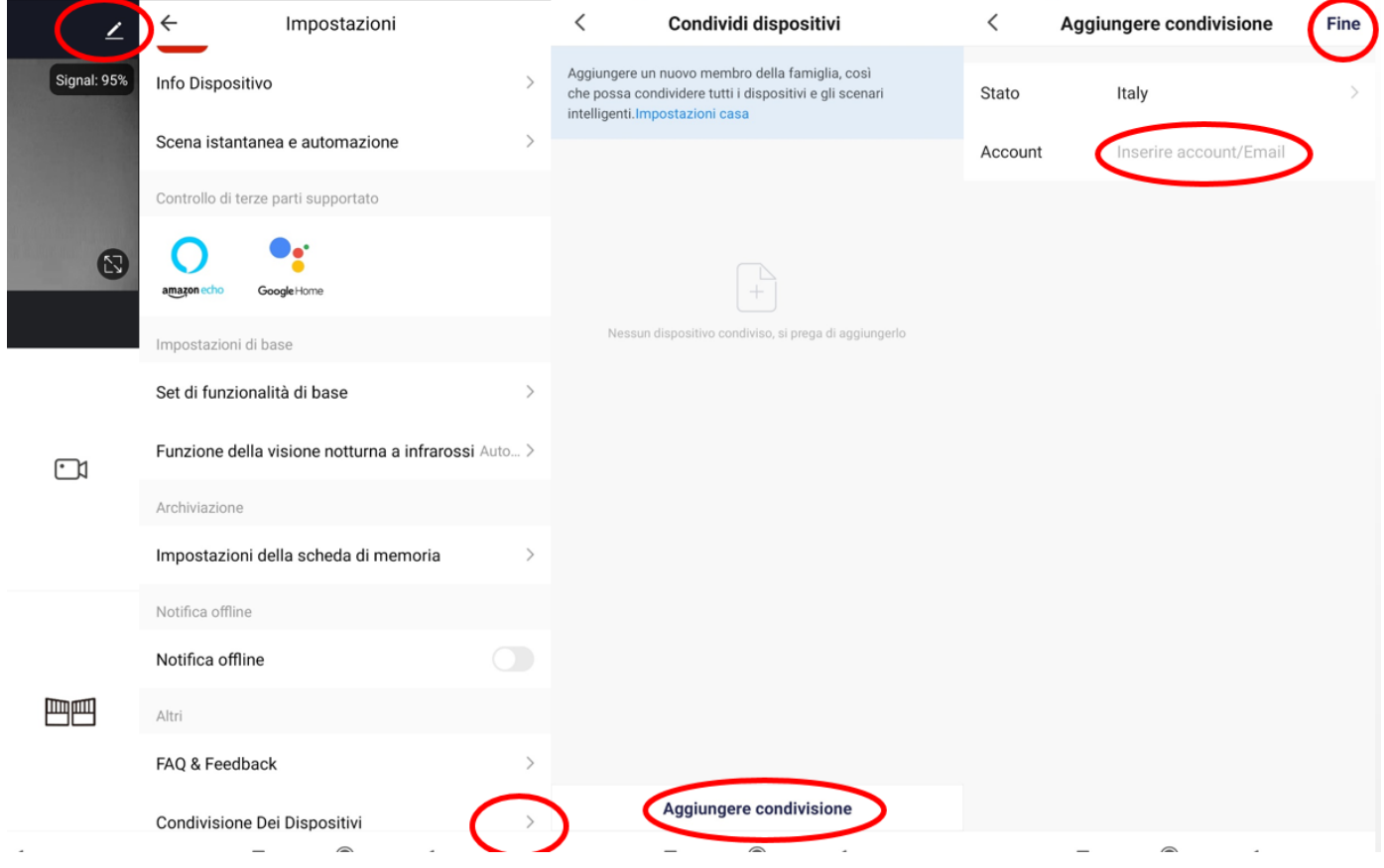

#### **RESET E SVINCOLO ACCOUNT**

Per poter utilizzare HeyVideoDoor con un altro account, è necessario eliminarlo dall'app del proprietario.

Eventuali reset ai livelli di fabbrica saranno inutili se il dispositivo non è stato svincolato dall'account principale.

Per poter fare questo è necessario accedere alle impostazioni di HeyVideoDoor all'interno dell'applicazione HeySmart del proprietario, successivamente selezionare la voce rimozione dispositivo e confermare.

Se HeyVideoDoor è ancora connesso alla rete internet, la procedura di svincolo dall'applicazione permetterà immediatamente una nuova configurazione con un nuovo account. Se l'operazione di svincolo dall'app è stata effettuata mentre HeyVideoDoor è spento o non connesso ad internet, è necessario eseguire un reset ai livelli di fabbrica prima di procedere alla configurazione WI-FI / LAN.

Per eseguire il reset ai livelli di fabbrica:

- 1. Accedere alle IMPOSTAZIONI
- 2. Selezionare AVANZATE
- 3. Selezionare RESET AI LIVELLI DI FABBRICA e confermare

#### **INFO AGGIUNTIVE**

In fase di esercizio il monitor potrebbe scaldarsi, tale fenomeno è del tutto normale e viene regolarmente contrastato dalla dissipazione del calore verso la parete di appoggio.

#### **DATI TECNICI**

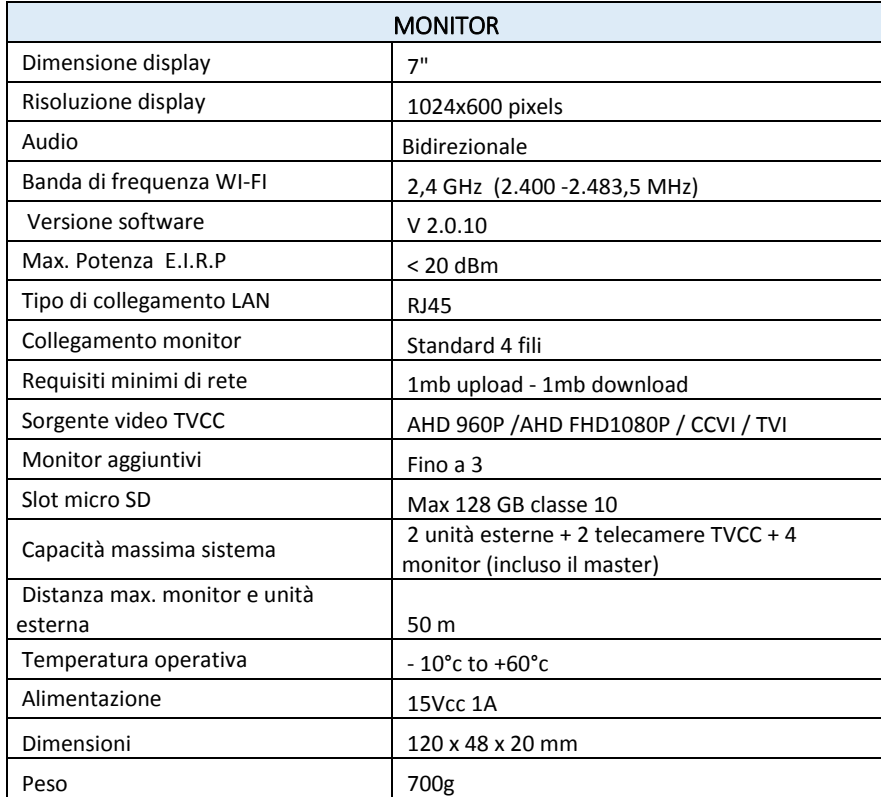

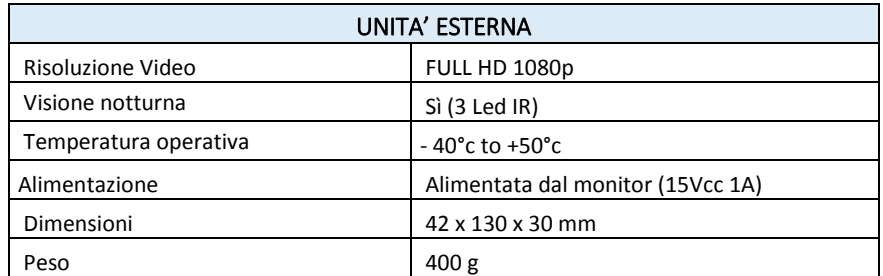

#### **IT - Dichiarazione di conformità**

Il Fabbricante, KON.EL.CO. SpA - Piazza Don Mapelli, 75 - 20099 Sesto San Giovanni (Mi) - Italia dichiara che dichiara che il tipo di apparecchiatura radio **Videocitofono smart wi-fi** modello **HeyVideoDoor**, codice **67.6884.45**, marca **Isnatch** , è conforme alla Direttiva 2014/53/UE. Il testo completo della Dichiarazione di conformità UE è disponibile al seguente indirizzo internet : [www.gbconline.it](http://www.gbconline.it/)

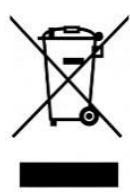

**IT** – Il simbolo del cassonetto barrato riportato sull'apparecchiatura indica che il prodotto alla fine della propria vita utile deve essere raccolto separatamente dagli altri rifiuti. L'utente dovrà, pertanto, conferire l'apparecchiatura integra dei componenti essenziali giunta a fine vita agli idonei centri di raccolta differenziata dei rifiuti elettrici ed elettronici, oppure riconsegnarla al rivenditoreal momento dell'acquisto di nuova apparecchiatura di tipo equivalente (senza ulteriore acquisto, se di dimensioni inferiori a 25 cm.). Lo smaltimento abusivo del prodotto da parte dell'utente comporta l'applicazione delle sanzioni amministrative di cui al DecretoLegislativo N. 49 del 14 Marzo 2014.

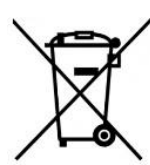

**IT-** Il prodotto funziona con batterie che rientrano nella direttiva europea 2013/56/EU e che non possono essere smaltite con i normali rifiuti domestici. Informarsi sulle normative locali relative alla raccolta differenziata delle batterie: un corretto smaltimento permette di evitare conseguenze negative per l'ambiente e la salute. La batteria è incorporata, da smaltire al termine della vita utile del prodotto, non può essere rimossa dall'utente. In questo caso, i centri di recupero e riciclaggio possono eseguire lo smontaggio del prodotto e la rimozione della batteria.

# $\epsilon$

**KON.EL.CO S.p.A.** – Piazza Don E. Mapelli, 75 - 20099 - Sesto S. Giovanni – MI – Italy **Made in China**